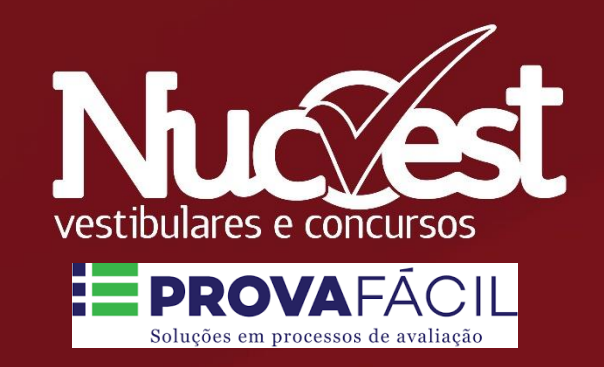

# Manual de Acesso e Instalação do Safe Exam Browser Instruções para a Prova

Manual de Acesso e Instalação do Safe Exam Browser

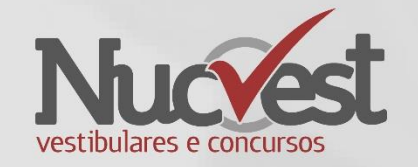

- A instalação do Safe Exam Browser (navegador seguro) deverá ser realizada no mesmo computador que será utilizado para realização da prova.
- Apenas os tipos abaixo de equipamento são permitidos:
	- Desktop
	- Notebook
- O computador deverá estar com Windows 8.1 ou Windows 10.
- O Safe Exam Browser **NÃO** é compatível com MAC ou Sistema Operacional Linux.

Manual de Acesso e Instalação do Safe Exam Browser

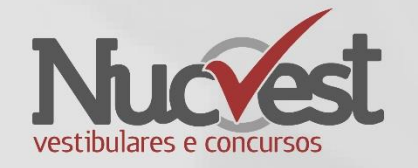

- A partir do momento que ocorrer a configuração da restrição do uso do Safe Exam Browser para a realização das provas online, no Prova Fácil NucVest, os alunos/candidatos, somente conseguirão iniciar a prova a partir deste browser.
- Ao iniciar a prova online no Safe Exam Browser, os alunos/candidatos **não** conseguirão acessar outras informações no computador, pois o sistema inicia a apresentação em tela cheia e **não** permite navegações.
- Caso o aluno/candidato não tenha o Safe Exam Browser instalado no computador, o sistema informará sobre a necessidade de instalação, veja como instalar nas próximas páginas.

### Instalação dos complementos

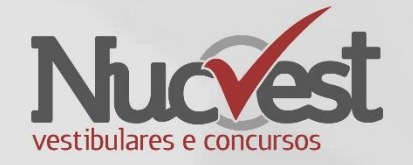

- [.NET Framework 4.7.2: https://dotnet.microsoft.com/download/dotnet](https://dotnet.microsoft.com/download/dotnet-framework/net472)framework/net472
- Microsoft Edge WebView2: <https://go.microsoft.com/fwlink/p/?LinkId=2124703>
- Visual C ++ redistribuível, **X86 ou X64**: https://support.microsoft.com/en[us/help/2977003/the-latest-supported-visual-c-downloads](https://support.microsoft.com/en-us/help/2977003/the-latest-supported-visual-c-downloads)

Para identificar a versão, **X86 ou X64**, de seu sistema operacional acesse: [https://support.microsoft.com/pt-br/windows/vers%C3%B5es-de-32-bits-e-64-bits-do](https://support.microsoft.com/pt-br/windows/vers%C3%B5es-de-32-bits-e-64-bits-do-windows-perguntas-frequentes-c6ca9541-8dce-4d48-0415-94a3faa2e13d)windows-perguntas-frequentes-c6ca9541-8dce-4d48-0415-94a3faa2e13d

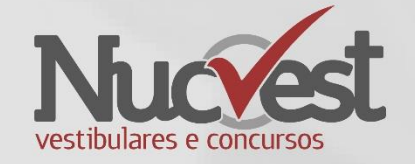

**Passo 1: Download**

• Clique no link abaixo, ou digite este endereço Internet em seu navegador:

[https://sourceforge.net/projects/seb/files/seb/SEB\\_3.3.1/SEB\\_3.3.1.388\\_SetupBundle.exe/download](https://sourceforge.net/projects/seb/files/seb/SEB_3.3.1/SEB_3.3.1.388_SetupBundle.exe/download)

**ATENÇÃO!** A versão acima é obrigatória.

Se possui algum **outro software de prova online** instalado, faça a remoção e mantenha somente a versão indicada nesse manual.

Caso não saiba como desinstalar programas no Windows, acesse o link abaixo:

[https://support.microsoft.com/pt-br/topic/desinstale-ou-remova-aplicativos-e-programas-no-windows-10-4b55f974-2cc6-2d2b](https://support.microsoft.com/pt-br/topic/desinstale-ou-remova-aplicativos-e-programas-no-windows-10-4b55f974-2cc6-2d2b-d092-5905080eaf98)d092-5905080eaf98

- O download será iniciado e o arquivo irá aparecer em seu navegador.
- Verifique as telas seguintes para navegador Chrome e Navegador Firefox.

### Instalação Navegador Chrome

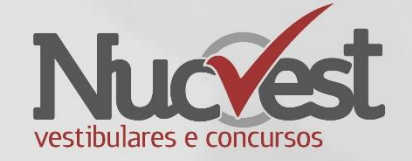

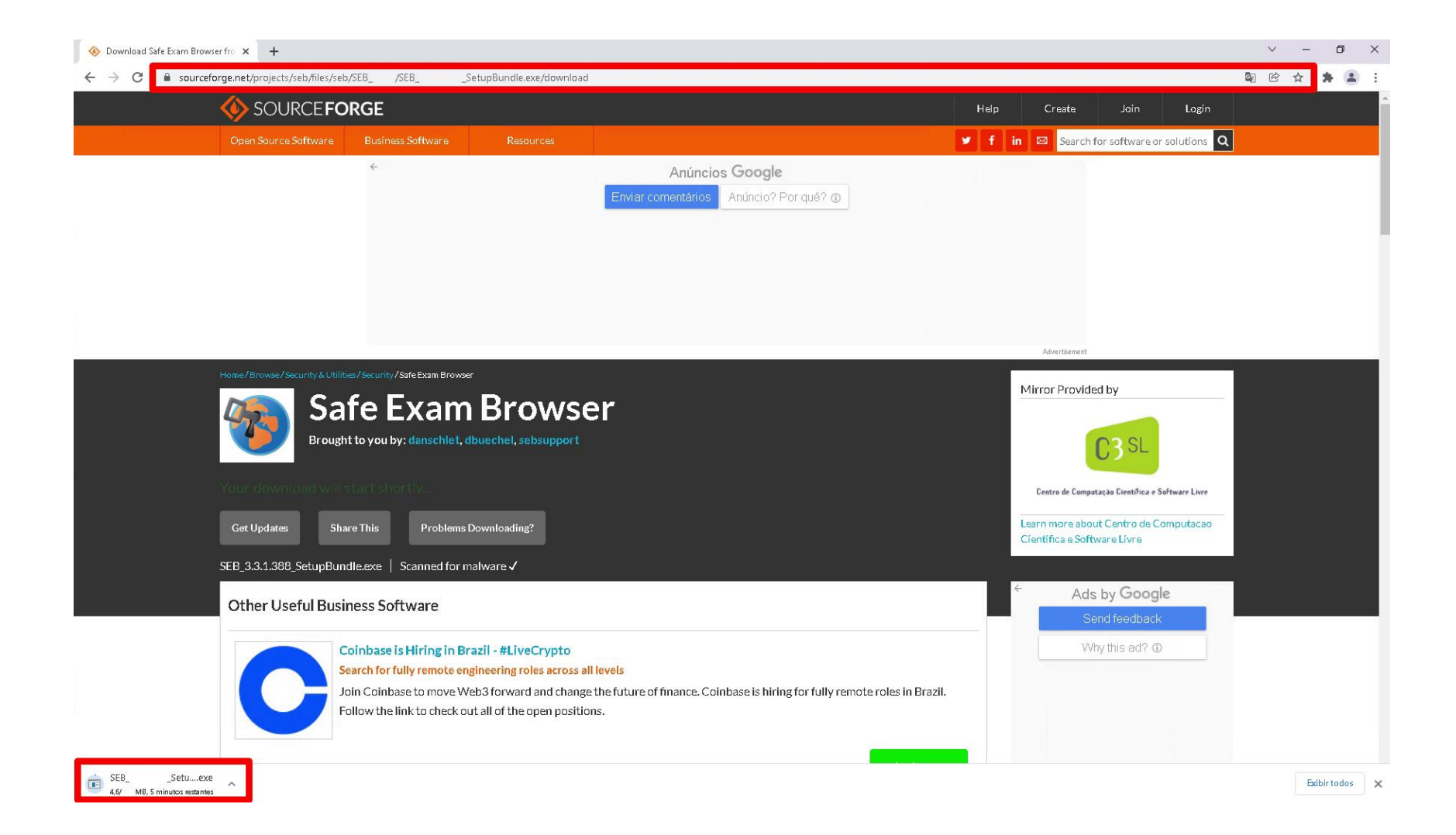

### Instalação via Navegador Firefox

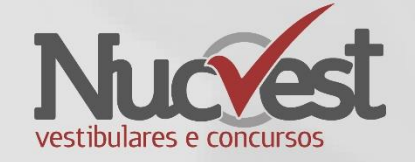

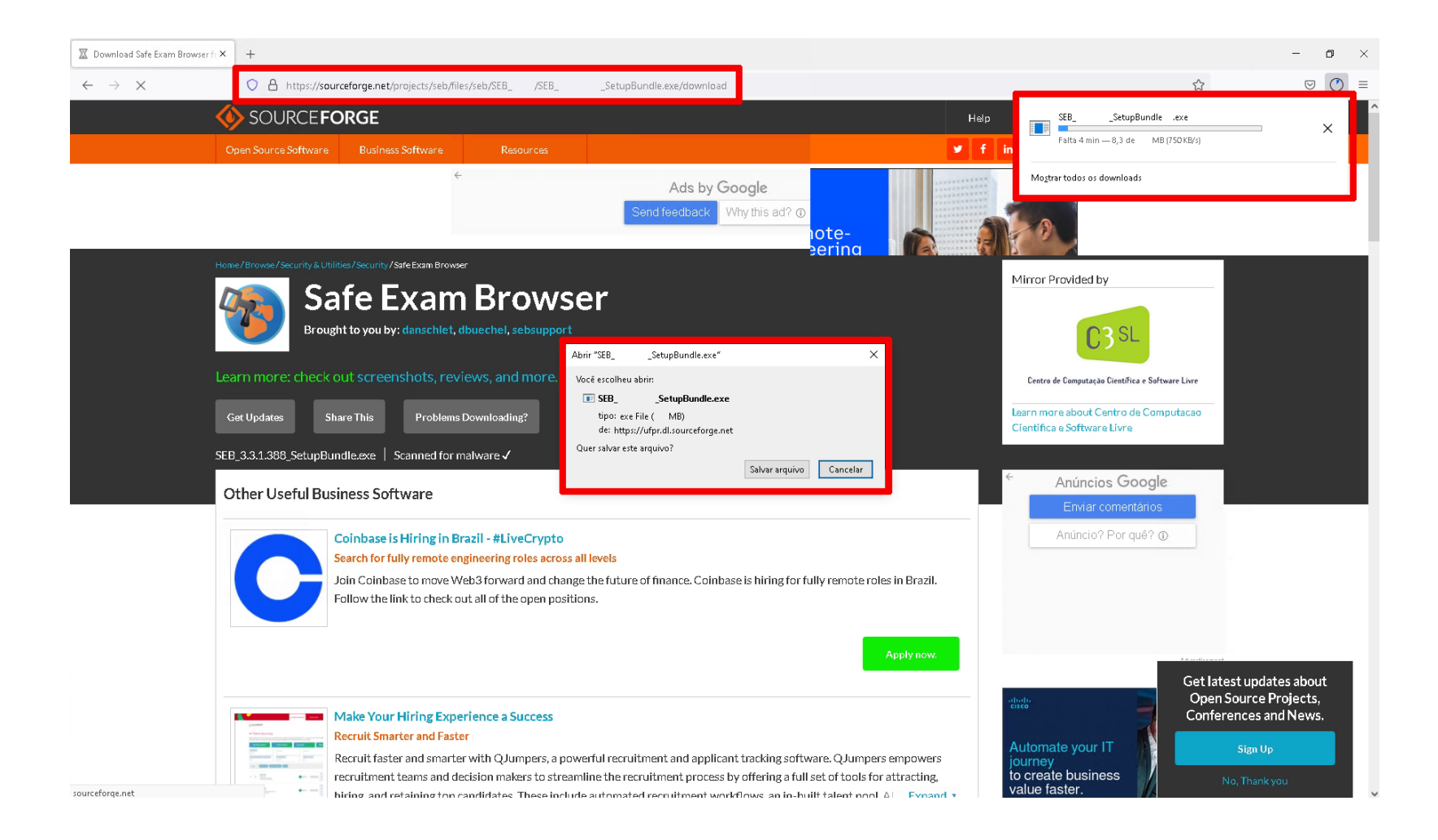

### Instalando o Safe Exam Browser

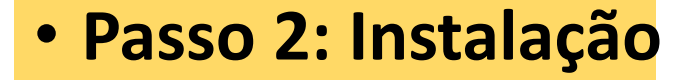

- Depois de finalizado o download, você deve executar/instalar o arquivo baixado.
- Leia o contrato de uso (Licenses)
- Aceite o termo de uso
- Clique em Install

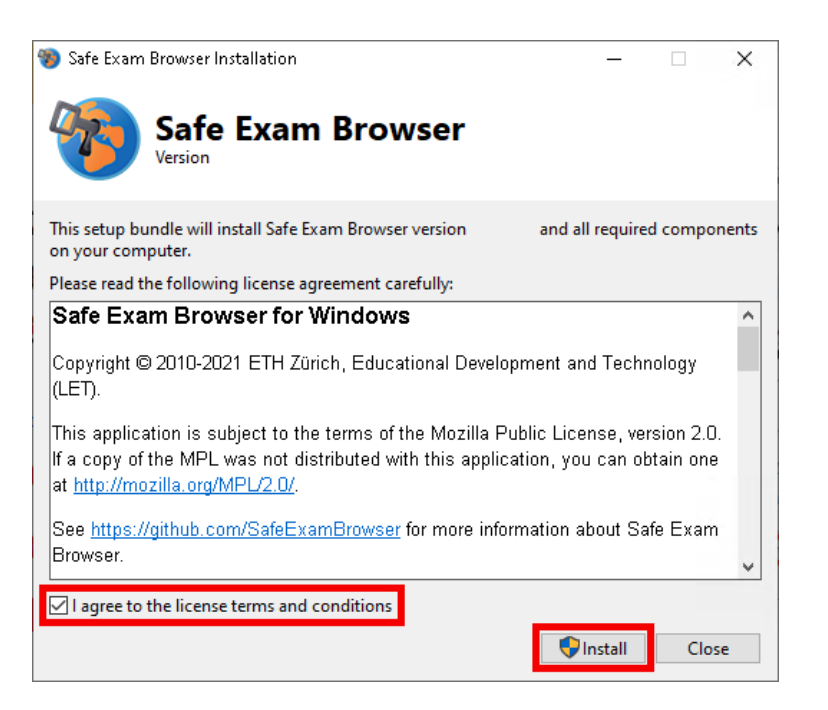

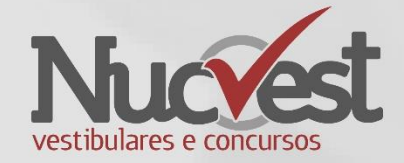

### Instalando o Safe Exam Browser

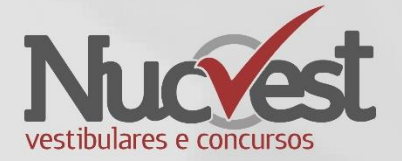

### **Passo 3: Instalação**

• Se aparecer a caixa de Controle de Conta de Usuário, clique em Sim

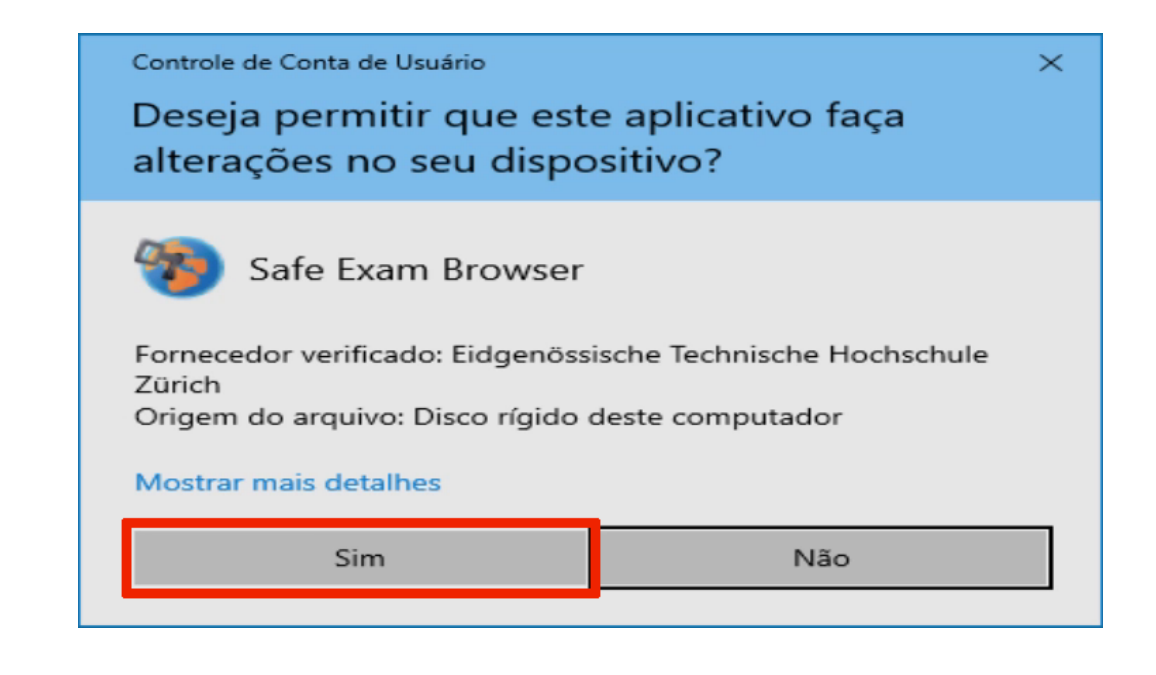

### Instalando o Safe Exam Browser

### **Passo 4: Instalação**

- Aguarde o término da Instalação;
- Ao final aparecerá a mensagem de instalação com sucesso conforme imagem;
- Clique no botão Close;
- O ícone irá aparecer em seus computador/programas. **(Não é necessário abrir o programa neste momento)**

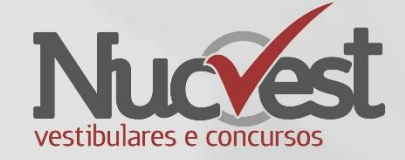

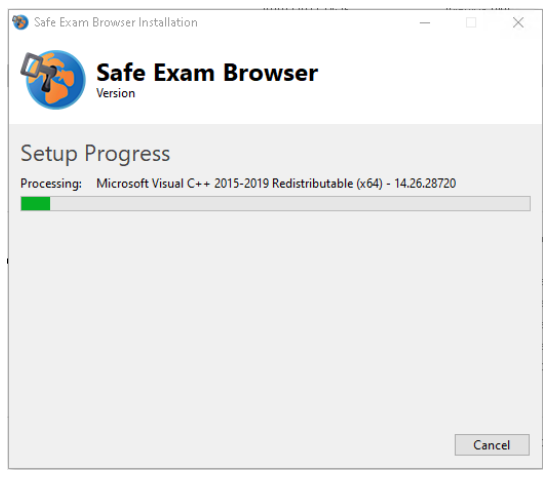

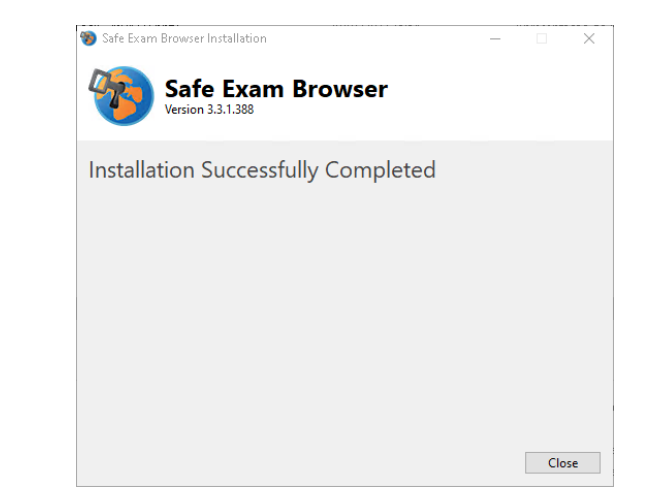

Teste de Webcam e Microfone

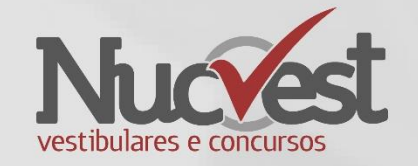

• Realize o teste da sua Webcam. Acesse o site abaixo utilizando o Navegador Chrome ou Firefox:

Teste de WebCam

• <https://pt.webcamtests.com/>

Teste de Microfone

• <https://pt.mictests.com/>

• Caso você ainda tenha algum problema, faça a reinstalação do Safe Exam Browser seguindo os passos das páginas anteriores.

### Acessando Prova Fácil NUCVEST

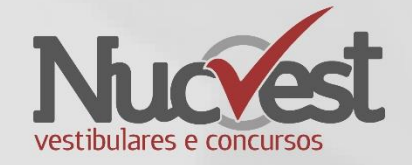

- Através do navegador Google Chrome ou Firefox, acesse o site: <https://nucvest.provafacilnaweb.com.br/nucvest/logincandidate/>
- Digite seu **Usuário** e **Senha** de acesso
- Clique em **Logar**

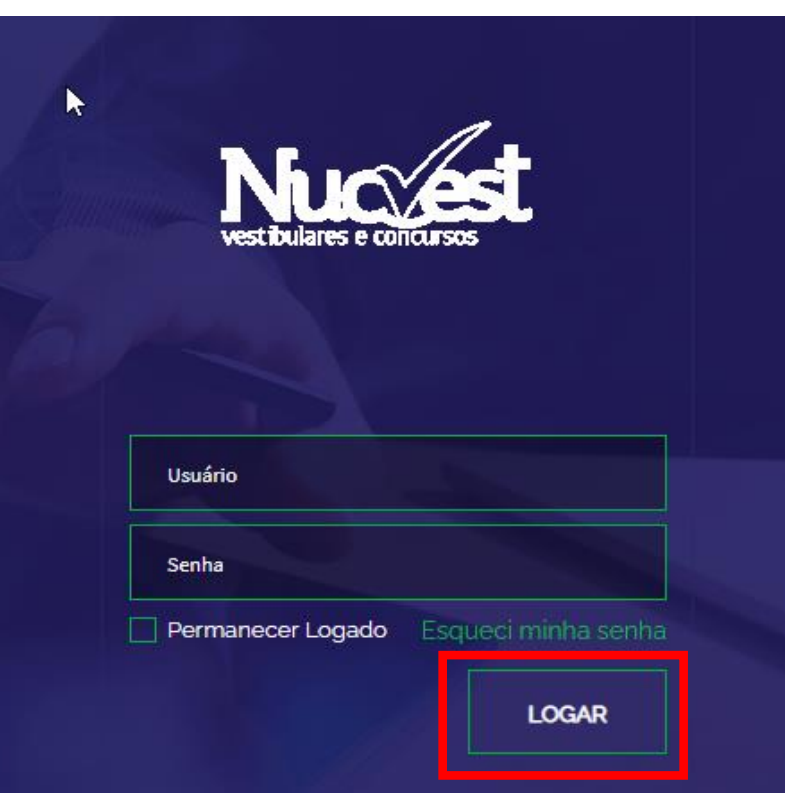

### Acesso Prova Aluno

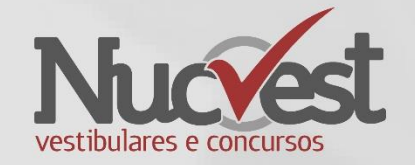

• Clique em **Prova Online** para acessar sua prova. A mensagem de "Não há prova disponível" poderá aparecer se o horário não estiver correto, pois a prova será **liberada** exatamente no horário previsto no Edital.

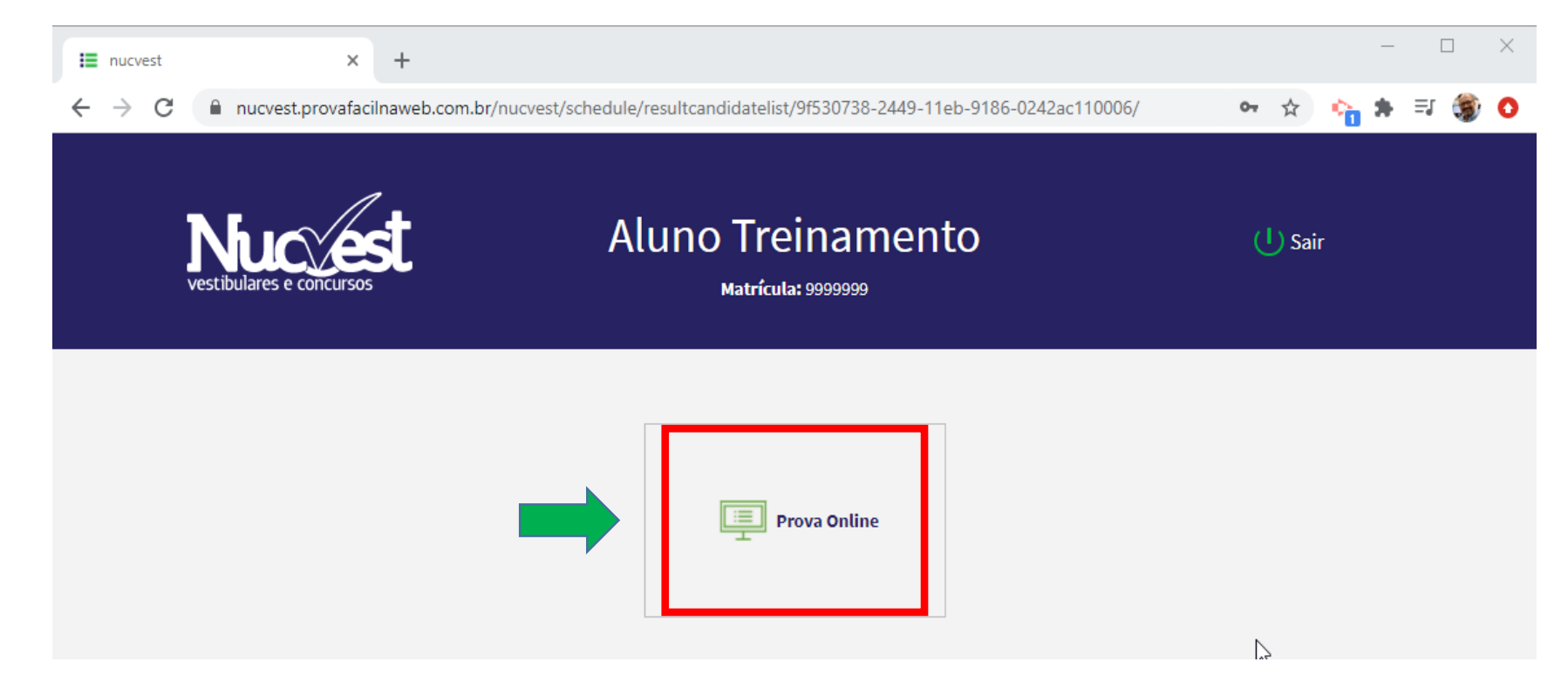

### Acesso Prova Aluno

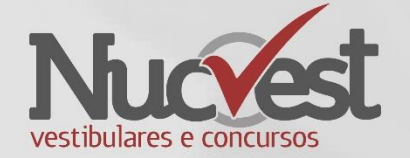

• Clique em **Ir para a Avaliação**

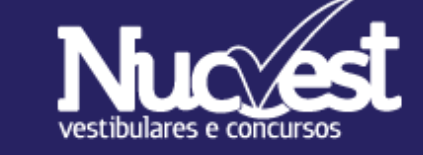

### **Aluno Treinamento**

**Matrícula: 9999999** 

**Provas Online** 

Voltar

#### $12/11/2020 - 14:00:00$

Vestibular Vestibular Nucvest 2020 Processo Seletivo: Proficiência em Língua Estrangeira - 2º Semestre/2020 **Turma: 2020** 

Tempo de duração: 06:00:00 Data e hora de encerramento: 12/11/2020 -20:00:00

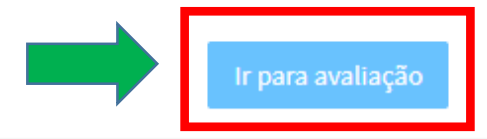

### Prova Online - Cadastro de Foto

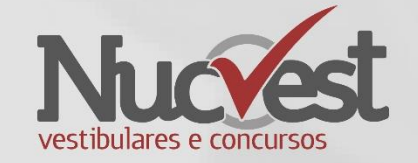

- No primeiro acesso, será solicitado para cadastrar sua foto.
- Talvez seja necessário liberar sua câmera como no exemplo abaixo:

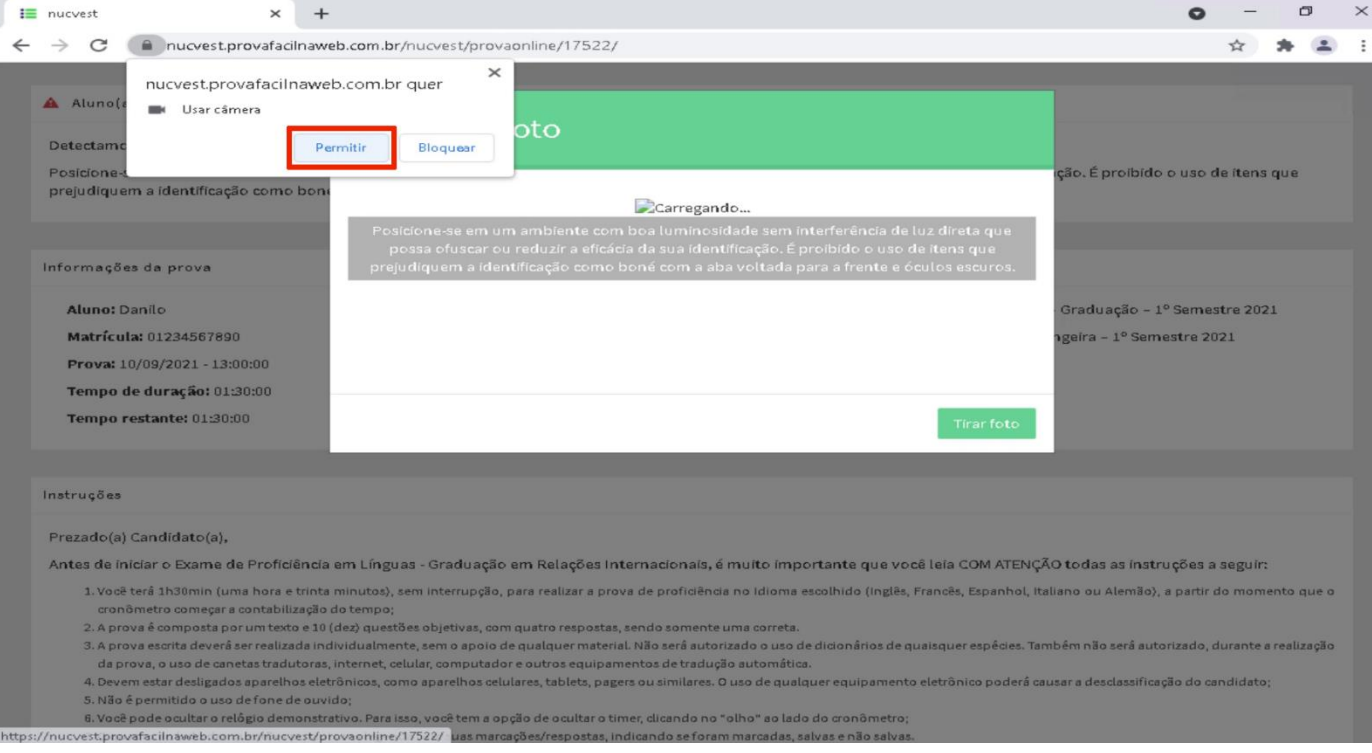

### Prova Online - Cadastro de Foto

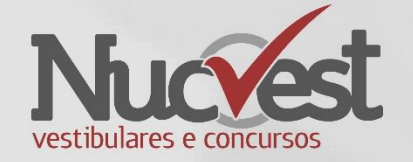

• Posicione-se corretamente na frente da câmera e clique em **Tirar foto**

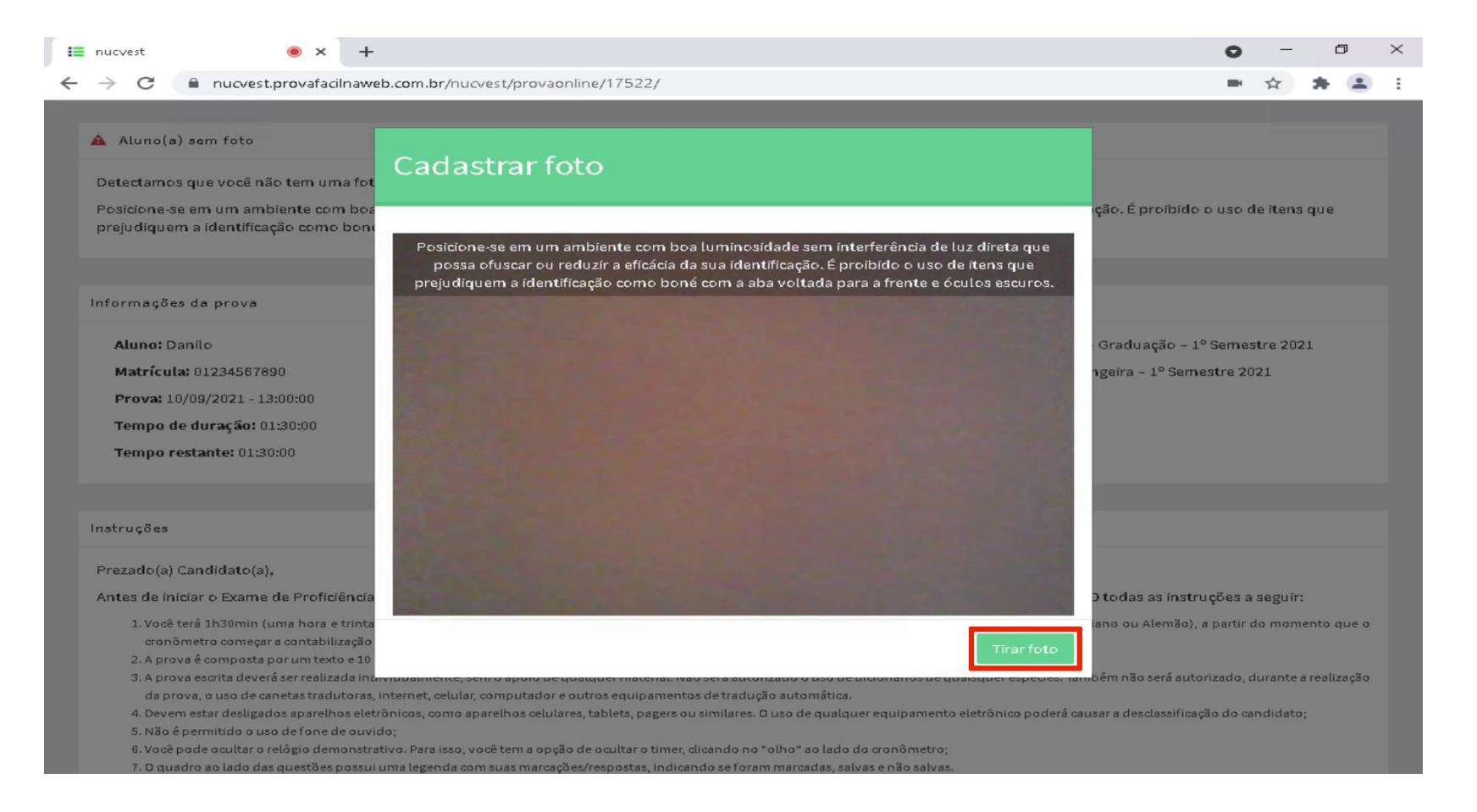

### Prova Online - Cadastro de Foto

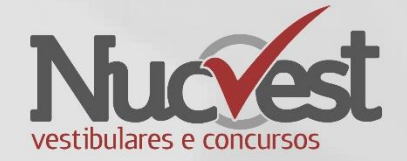

• Se a foto estiver de acordo, clique em **Salvar**

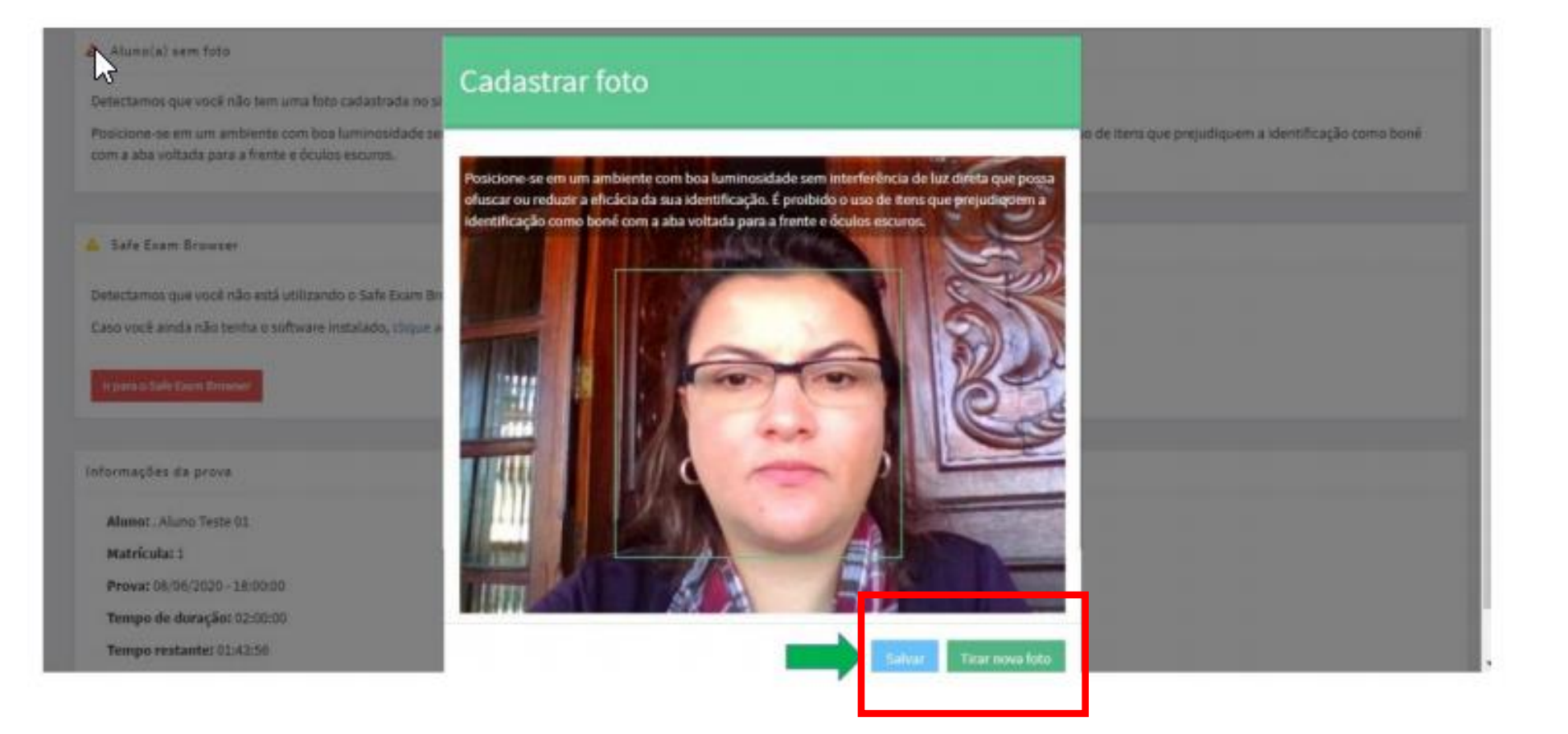

### Abrindo o Safe Exam Browser

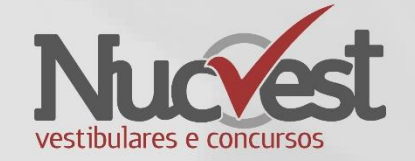

• Clique no botão "Abrir prova online no Safe Exam Browser".

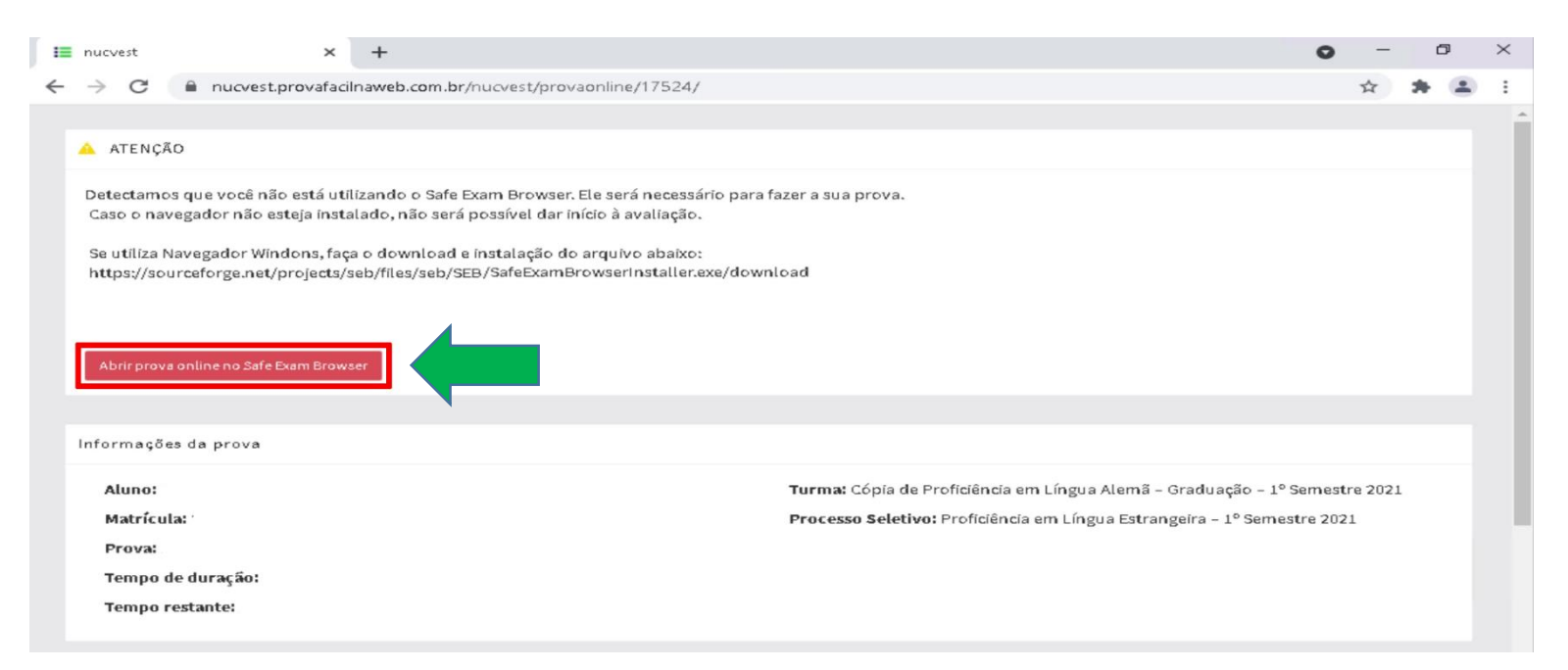

• O navegador Safe Exam Browser deverá executar automaticamente. Caso ocorra erro, faça a reinstalação seguindo os passos a partir da página 4.

### Abrindo o Safe Exam Browser

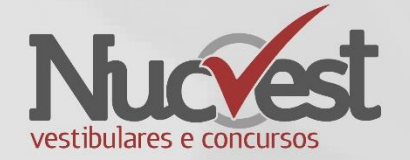

• Clique em "Abrir Safe Exam Browser"

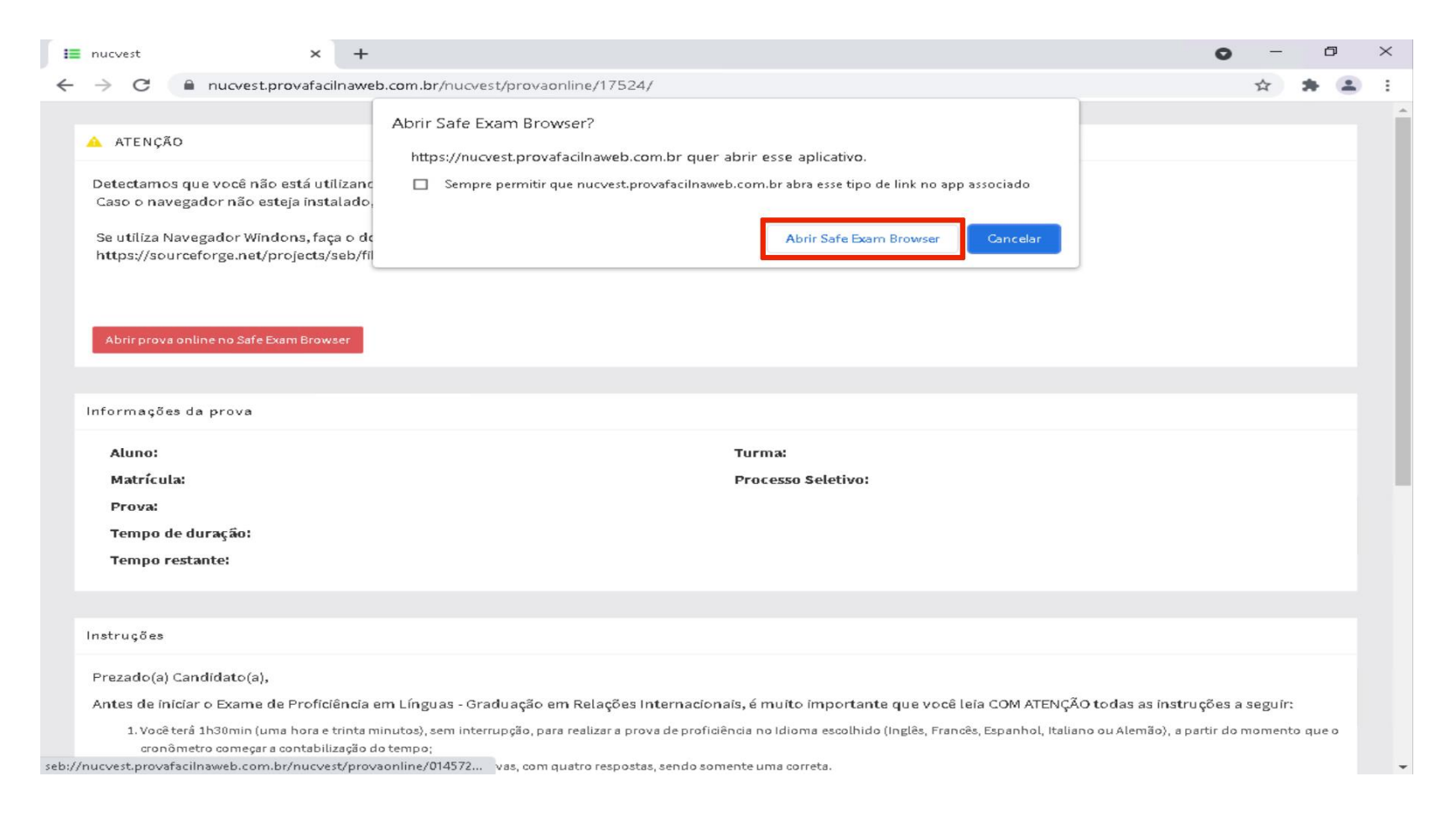

### Iniciar Prova Online

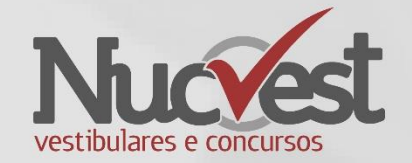

• O candidato deverá ler as Instruções e clicar em "Concordo com as Instruções" e "Concordo com o Termo de Consentimento", depois "Iniciar Prova Online".

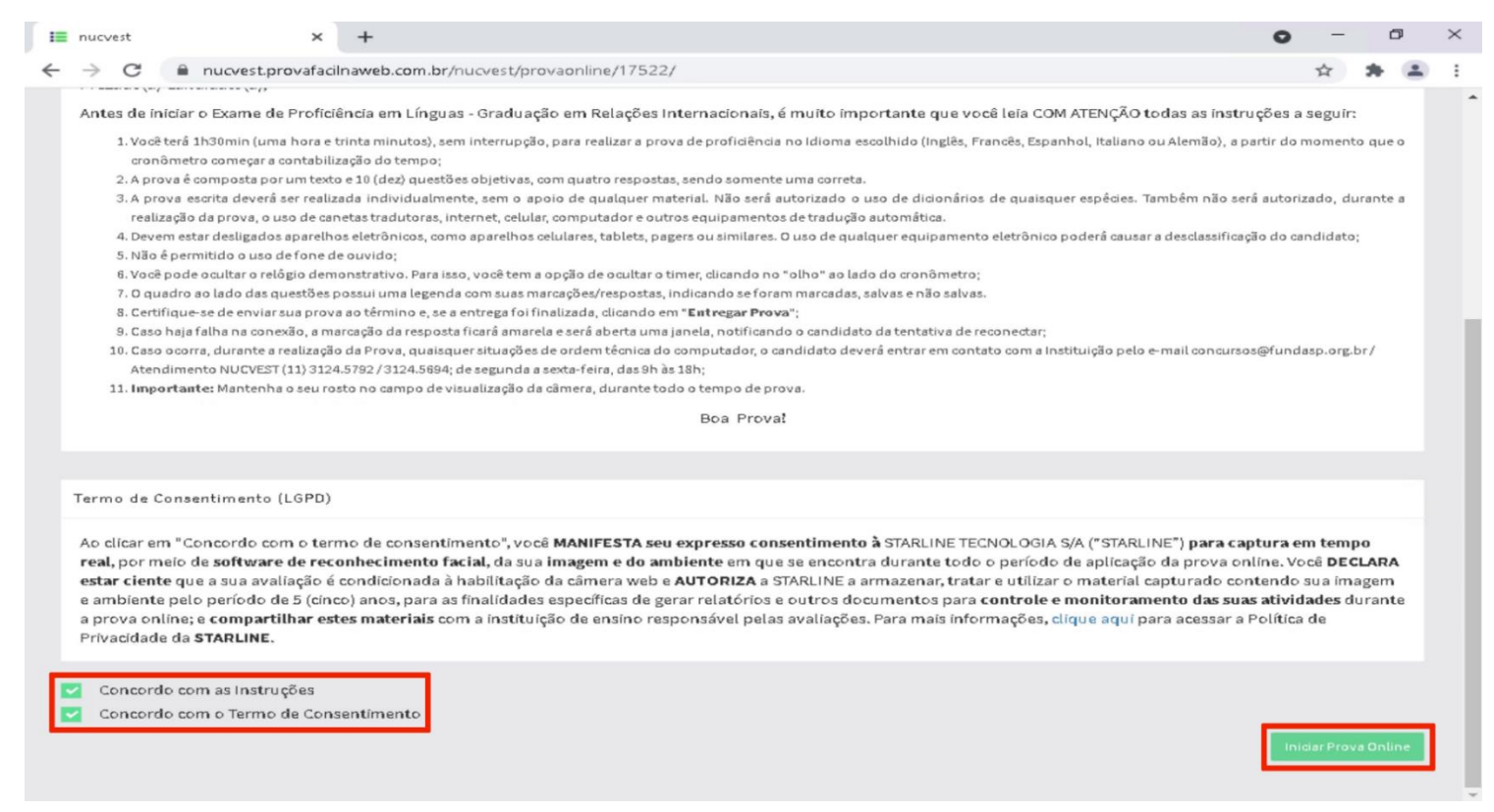

# Realizando a Prova – Escondendo o Cronômetro

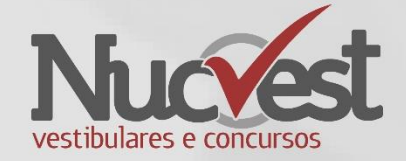

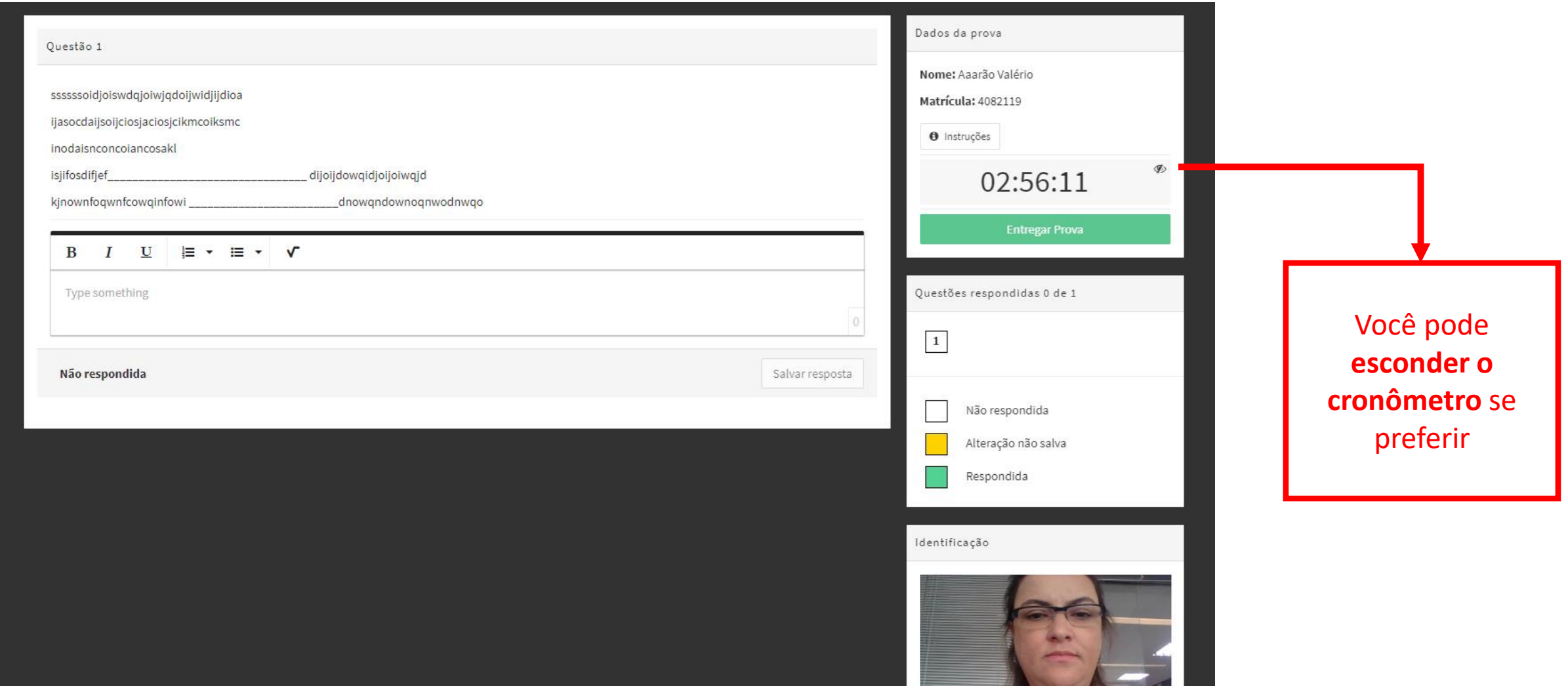

# Verifique as questões respondidas

• Antes de entregar a prova, verifique se todas as questões estão respondidas corretamente. Todos os quadradinhos devem estar na cor VERDE.

• O candidato deverá salvar a sua resposta a cada questão finalizada. Não aguarde o final do tempo de prova para realizar o salvamento de suas questões.

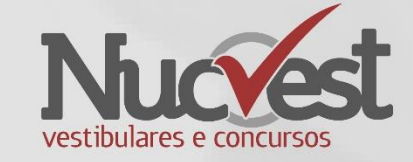

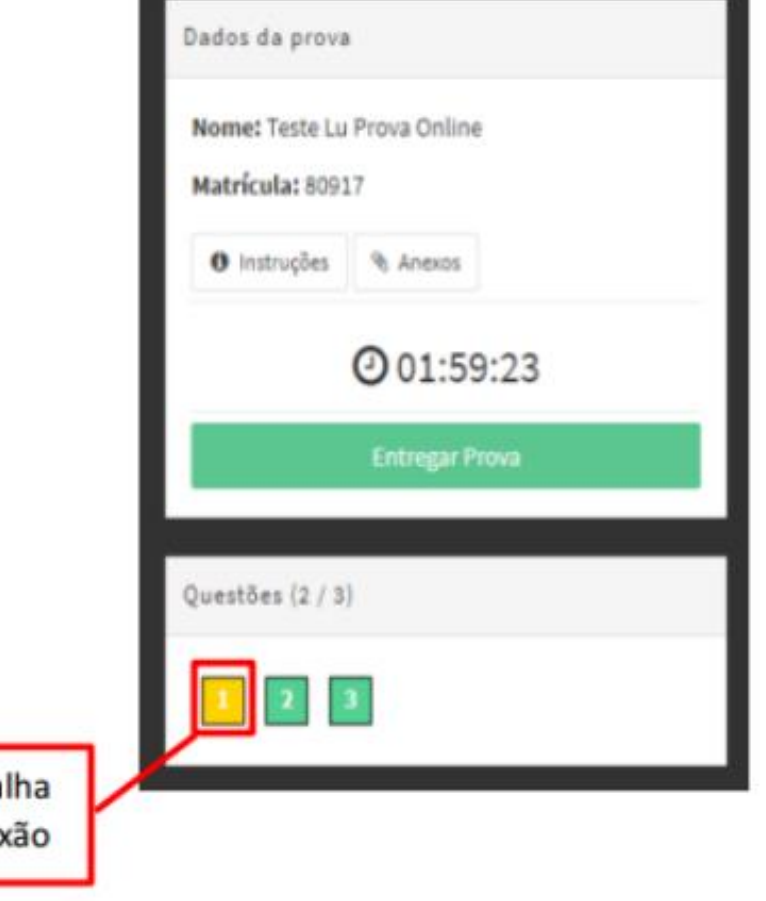

 $\gamma$ 

Indica na cor

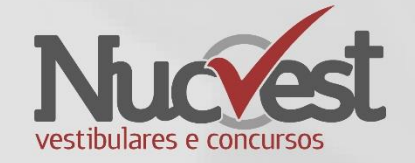

- O candidato deverá formalizar a entrega da sua prova, para ser capturada e validada pelo sistema, clicando em "Entregar Prova".
- A qualidade da conexão de internet utilizada, ou à sua queda, pode interferir na exatidão do cronômetro durante a prova, logo não aguarde o tempo final de prova para formalizar a entrega. Finalize sua prova antes de esgotar o tempo determinado.

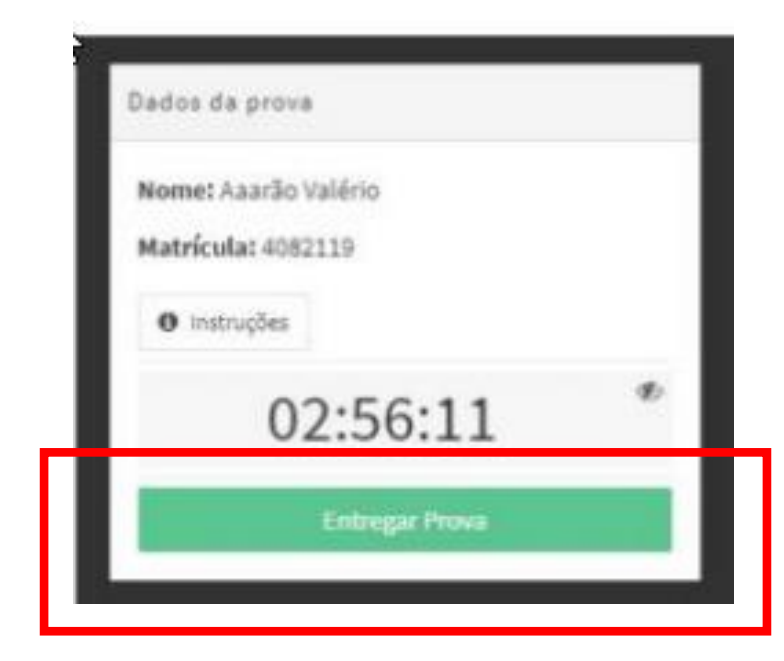

### Entregando a Prova

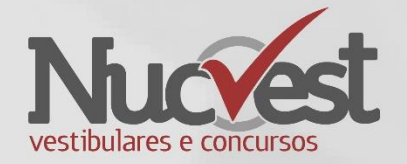

• Verifique se respondeu todas as questões, e ao final clique em: Entregar a Prova

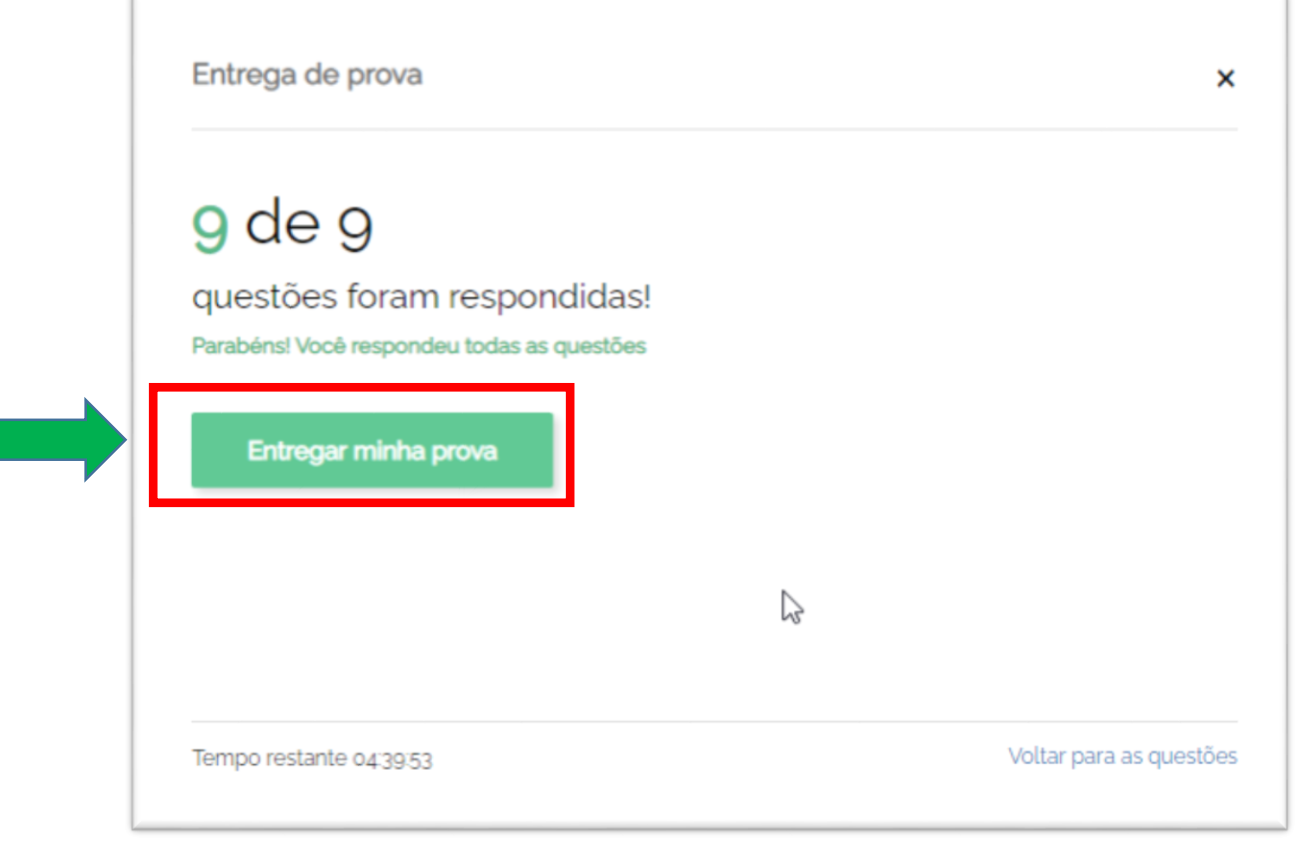

### Help Desk Vestibular

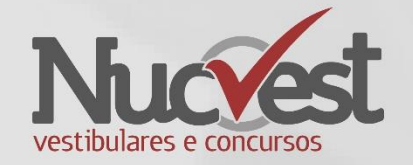

• WhatsApp: Segunda a sexta-feira, das 9h às 18h.

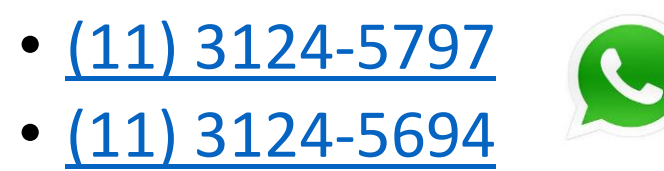

• E-mail: vestibular@fundasp.org.br